Einführung in die CRM-Groupware Tine2.0 bei Non-Profit-Organisationen

Gemeinsame Verwaltung von Adressen, Aufgaben, Projekten, Terminen, Kampagnen, Seminaren, Presseverteilern und Kontakthistorie mit der CRM-Groupware Tine2.0 als IT-Unterstützung für Vereine, Beratungsstellen, Bildungseinrichtungen, Stiftungen und NGOs bei Öffentlichkeitsarbeit, Mitgliederverwaltung, Klientenverwaltung, Vernetzung, Kommunikation und Koordination von MitarbeiterInnen und Teams

# **Inhaltsverzeichnis**

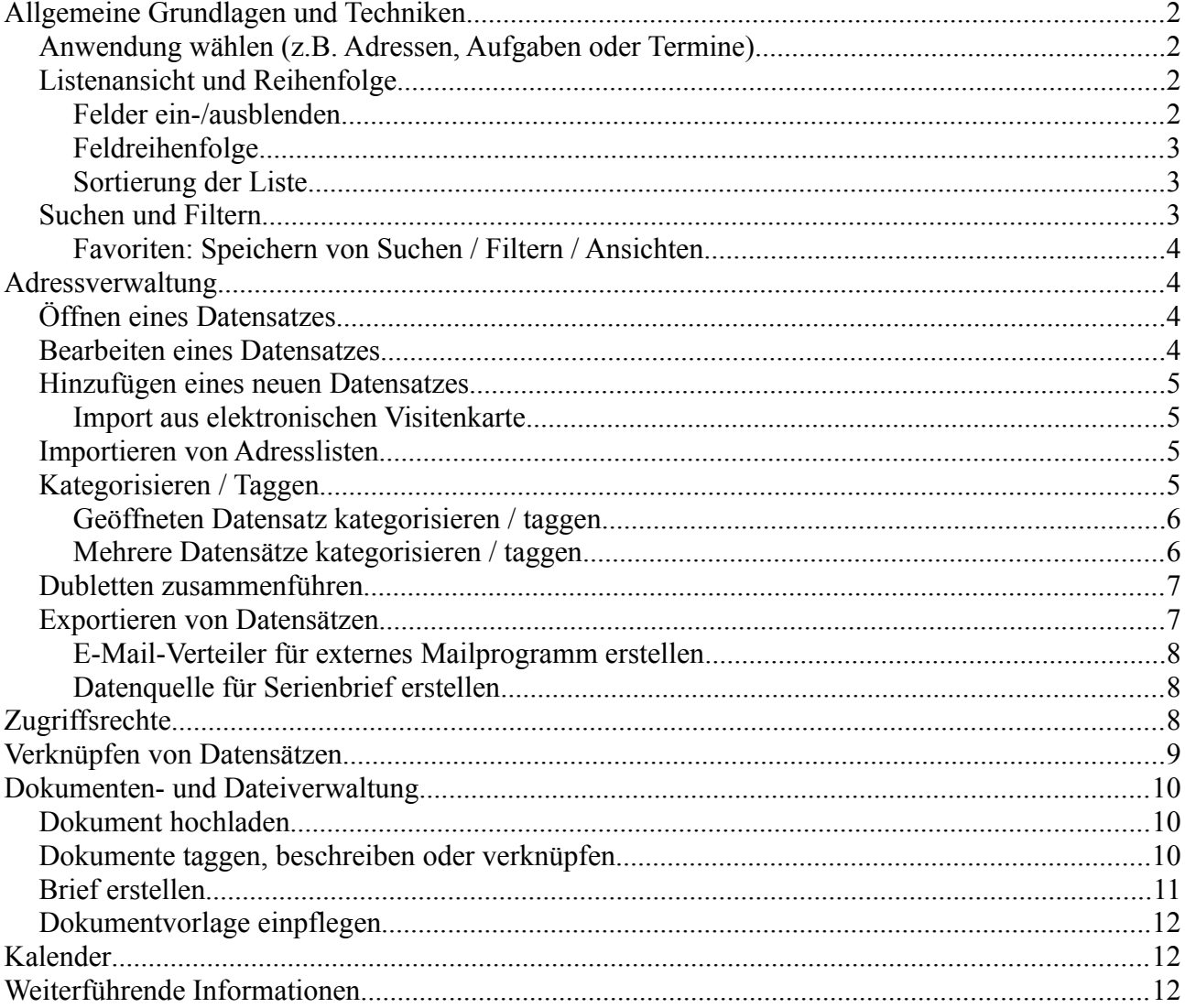

# **Allgemeine Grundlagen und Techniken**

## <span id="page-1-1"></span>*Anwendung wählen (z.B. Adressen, Aufgaben oder Termine)*

Wählen Sie eine Anwendung bzw. Datenart (Adressen, Termine, Aufgaben etc.), in dem Sie

- das **Hauptmenü "***Tine 2.0***" öffnen** (siehe Pfeil *1*) und dort
- die entsprechende **Anwendung wählen** (siehe Pfeil *2*).

Die gewählte Anwendung wird in der [Listenansicht](#page-1-0) in einem **Tab bzw. Reiter** geöffnet und ist so auch aus anderen offenen Anwendungen direkt ansteuerbar bzw. umschaltbar (siehe Abbildung Pfeil *3*).

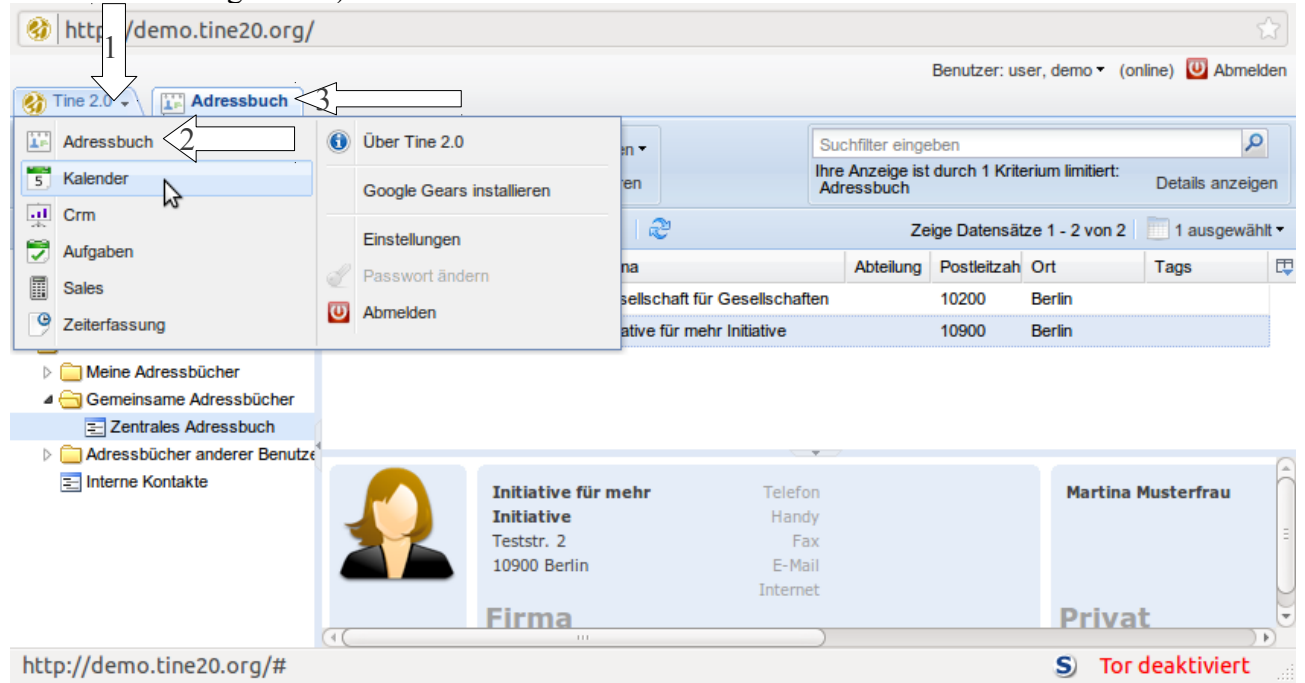

# <span id="page-1-0"></span>*Listenansicht und Reihenfolge*

In der Listenansicht wird http://demo.tine20.org/ entsprechend den gewählten Kriterien Benutzer: user, demo v (online) 4 Abmelden (siehe Abschnitt ["Suchen und](#page-2-0) Tine 2.0 - Final Adressbuch & Kalender & [Filtern"](#page-2-0)) eine Liste der passenden  $\overline{0}$ Suchfilter eingebe Kontakt exportieren Æ  $\overline{\mathscr{L}}$ Datensätze angezeigt. Thre Anzeige ist durch 1 Kriterium limitiert:<br>Adressbuch Kontakt hinzufügen Kontakt bearbeiten Kontakt löschen Wortakte importieren Details anzeigen Diese Ansicht als Favorit speichern | 4 4 | Seite  $1$  von  $1 \rightarrow \mathbb{R}$ Zeige Datensätze 1 - 2 von 1 1 ausgewählt **Felder ein-/ausblenden** Angezeigter Name Firma **Felder ein-/ausblenden**<br>Geselschaften 10200 Berlin **FAVORITEN** Mustermann, Marti Gesellschaft für Um einzustellen, welche Felder in der  $\triangle$  ADRESSBÜCHER Musterfra**Sortieren** Initiative für mehr Initiative 10900 Berlin **Calle Adressbücher Musicial Star Additional Contract Call in Musicial Information Contract Addition** Liste ausgegeben werden sollen, auf den **Knopf ganz rechts im (z.B.** *Name***) dieses als Sortierkriterium verwenden) Listenkopf** drücken. Adressbücher anderer Benutz Interne Kontakte Es öffnet sich eine Liste, in der Felder Initiative für mehr Telefon **Martina Musterfrau Initiative** Handy an- oder abgewählt werden können. Teststr. 2 Fax Ein Klick neben diese Liste schließt 10900 Berlin E-Mail Internet diese wieder. **Firma Privat** Fertig S) Tor deaktiviert Seite 2 / 12

# **Feldreihenfolge**

Um die Feldreihenfolge zu ändern, einfach das entsprechende **Feld bei gedrückter linker Maustaste an die gewünschte Position ziehen**.

## **Sortierung der Liste**

Um die Reihenfolge der angezeigten Datensätze zu beeinflussen, **im Listenkopf auf das gewünschte Feld klicken**, nach dessen Inhalt sortiert werden soll.

Um die **Sortierung umzukehren** (z.B. auf-/absteigend) **noch ein mal auf das selbe Feld klicken**.

Hinweis: Die Sortierung hat keinen Einfluss auf die in einer Liste bzw. einem Filter beinhaltete Datensätze, sondern "nur" auf deren Reihenfolge in der Liste. Um den Inhalt bzw. die eigentliche Auswahl der Datensätze zu beeinflussen, gibt es die Filterkriterien (*siehe Abschnitt ["Suchen und](#page-2-0)  [Filtern"](#page-2-0)*).

### <span id="page-2-0"></span>*Suchen und Filtern*

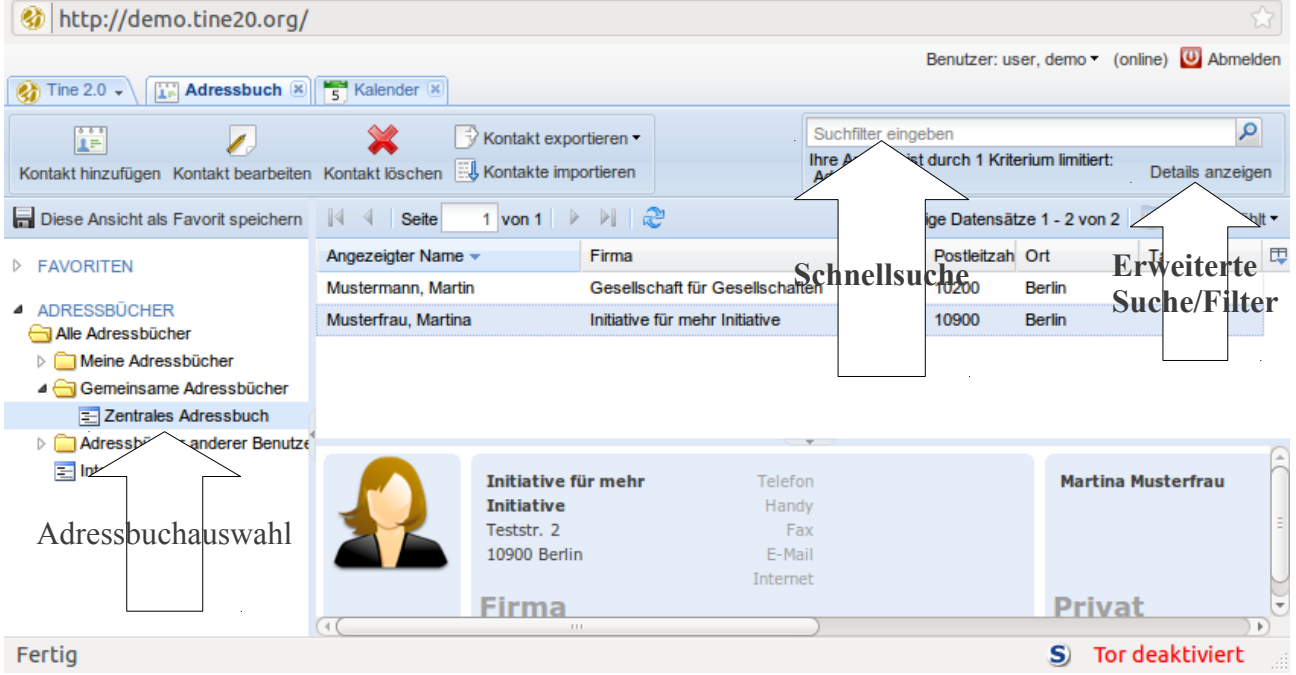

Kriterien, nach denen Datensätze gesucht und gefiltert werden können:

– **Favoriten**: Auswahl eines *[Favoriten](#page-3-0)* **(bereits gespeicherte, da öfter verwendete Suche/Filter)**

Beispiele: "Alle Adressen" (aus allen Adressbüchern) oder "*Mitglieder Verein"* (alle Adressen mit dem Tag "*Mitglied Verein"*)

– **Adressbücher**: Auswahl eines Adressbuchs *(in der Navigation auf der linken Seite, siehe Pfeil "Adressbuchauswahl"*)

Beispiel: "*Gemeinsames Adressbuch aller Abteilungen"* oder "*Abteilung Süd"*.

Wählen Sie "*Alle Adressbücher"*, sehen Sie alle Adressen aus allen Adressbüchern, auf die sie Zugriff haben (und die den weiteren gerade aktiven Filterkriterien entsprechen).

– **Schnellsuche**: Beinhalten eines im **Suchfeld** eingegebenen Suchwortes (*siehe Pfeil* 

*"Schnellsuche"*) im Datensatz (berücksichtigt keine Tags)

Beispiel: "Mustermensch"

Hinweis: Es werden nur Datensätze des aktuell gewählten Adressbuches oder Filters berücksichtigt! Sollen alle Adressen durchsucht werden, vorher das Adressbuch "*Alle Adressbücher*" wählen.

– **Erweiterte Suche/Filter**: Zutreffen bestimmter Kriterien (z.B. Tags) und Kriterienkombinationen bzw. Filter (siehe Pfeil "Erweiterte Suche/Filter")

Diese Kriterien werden unter "*Details anzeigen"* beim Suchfeld festgelegt

Beispiel: Kriterium "*Tag"* "*ist gleich"* "*Mitglied"* 

Um weitere Kriterien hinzufügen, auf das Plus-Zeichen drücken. Um Kriterien wieder zu entfernen das Minus-Zeichen benutzten.

Beispiel: Alle Adressen aus "allen Adressbüchern", die das Tag "Mitglied Verein" und bei Stadt "*Musterstadt*" enthalten

### <span id="page-3-0"></span>**Favoriten: Speichern von Suchen / Filtern / Ansichten**

**Suchen oder Filter, die öfter Verwendung finden**, wie z.B. "*Mitglieder in Musterstadt*" können **als Favorit gespeichert** werden.

So müssen die entsprechenden Filterkriterien (z.B. Adressbuch "*alle*", *Tag* ist "*Mitglied Verein*" und *Ort* ist "*Musterstadt*") nicht wiederholt neu eingeben werden:

Dazu einen **Filter mit den gewünschten Kriterien definieren** und auf den **Button "***Diese Ansicht als Favorit speichern***"** drücken.

Danach sind die so gefilterten Listen mit einem Klick unter "*Favoriten*" in der linken Navigationsleiste über der Adressbuchauswahl erreichbar.

# **Adressverwaltung**

## <span id="page-3-1"></span>*Öffnen eines Datensatzes*

Einige häufig benötigte Informationen zum Datensatz werden in der [Listenansicht](#page-1-0) nach einem Klick auf den jeweiligen Datensatz in der Liste dann unter der Liste angezeigt.

Um einen Datensatz weitergehender zu öffnen oder zu [bearbeiten,](#page-3-2) kann nach dem Anklicken des Datensatzes der Button "Kontakt bearbeiten" in der Navigationsleiste verwendet werden **oder der Datensatz wird per Doppelklick geöffnet**.

## <span id="page-3-2"></span>*Bearbeiten eines Datensatzes*

Um einen Datensatz zu bearbeiten, diesen **[öffnen](#page-3-1)** und in den entsprechenden Feldern die gewünschten Werte ändern oder setzen.

Schließlich nicht vergessen die **Änderungen mittels des Buttons "***OK***"** zu **speichern!** Der "*OK*"-Button befindet sich in der Bearbeitungsmaske unten rechts.

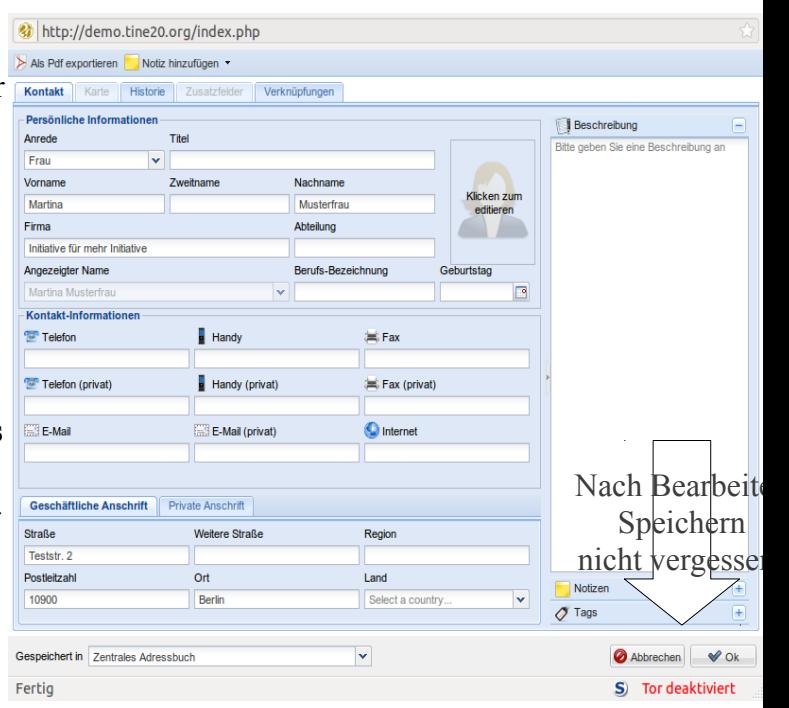

### *Hinzufügen eines neuen Datensatzes*

Um eine neue Adresse anzulegen, klicken Sie in der Adresslistenansicht auf "Kontakt hinzufügen".

Es öffnet sich eine Bearbeitungsmaske für den neuen Datensatz, wie sie auch unter ["Bearbeiten von](#page-3-2) [Datensätzen"](#page-3-2) beschrieben wird.

Nicht immer müssen Adressdaten jeweils einzeln in entsprechende Felder wie *Name*, *Straße* oder *Ort* eingefügt werden:

### **Import aus elektronischen Visitenkarte**

Am einfachsten ist das Importieren wenn die Adresse bereits in strukturierten Adress-Formaten wie *VCARD* vorliegt, wie es von vielen von E-Mail-Clients oder Mobiltelefonen als Anhang verschickt wird.

Diese können ohne viel Aufwand als Adresse gespeichert werden:

Zuerst im E-Mail-Client (z.B. Thunderbird) den z.B. per E-Mail erhaltenen VCARD-Anhang mittels "*speichern unter"* als Datei speichern.

Dann in der Adressverwaltung "Kontakte importieren" drücken und die zuvor lokal gespeicherte *VCARD*-Datei auswählen.

### *Importieren von Adresslisten*

Sollen viele Adressen importiert werden, die bereits digital und strukturiert vorliegen, ist ein automatischer Import ganzer Listen möglich.

Dazu muss die Adressliste in einer entsprechend strukturierten *CSV*-Datei vorliegen, die unter "*Kontakte importieren*" ausgewählt und importiert werden kann.

Solche Dateien können beispielsweise mit *OpenOffice Calc* oder *Excel* erstellt und im *CSV*-Format exportiert werden.

Informationen zur richtigen Benennung der Spalten erhalten Sie, wenn Sie nach dem Klicken von "*Kontakte importieren*" die dort verfügbare "*Beispieldatei herunterladen*".

## *Kategorisieren / Taggen*

Über sogenannte Tags können Datensätze kategorisiert bzw. markiert werden. Dies können Informationen wie "*Mitglied"*, "*Erhält Newsletter XY"*, "*Presse"* oder "*Themengebiet"* sein.

So muss pro Person jeweils nur ein Datensatz gepflegt bzw. bei Änderungen z.B. der (EMail-)Adresse geändert werden, auch wenn dieser in mehreren Themenverteilern ist oder zu mehreren Zielgruppen gehört.

Da pro Adresse mehrere Tags vergeben werden können, können die nur an einer einzigen Stelle gespeicherten und dadurch effizient und vor allem konsistent pflegbaren Adressdaten trotzdem vielfältig und kontextbezogen bzw. differenziert genutzt werden:

Sie erlauben bei Kontaktaufnahmen schnellem Überblick über die Art der Beziehung.

Sie können je nach Tätigkeit vor allem auch als Filterkriterium dienen, z.B. beim gezielten Versand von Vereins- oder Pressemitteilungen zu bestimmten Themen und über den jeweils bevorzugten Weg:

Z.B. das Tag

"*Presse*" in Kombination mit "*Thema A*" und "*bevorzugt E-Mail*" für E-Mail-Pressemitteilungen zum *Thema A*

oder

"*Presse*" in Kombination mit "*bevorzugt Fax*" für das Heraussuchen passender Faxnummern

oder

"*Mitglied*" in Kombination mit dem Tag "*Erhält Briefe*" für Serienbriefe an Vereinsmitglieder, die noch Kontaktaufnahme per Briefpost wünschen usw.

### **Geöffneten Datensatz kategorisieren / taggen**

Für das Kategorisieren einzelner Datensätze, können in der geöffneten **Bearbeitungsmaske** unter "*Tags*" (siehe rechten Seite) neue Kategorien bzw. Tags gesetzt oder wieder entfernt werden.

#### *Tag eingeben*

Rechts unten können bereits vorhandene Tags **eingegeben** werden, wobei ab dem dritten Buchstaben passende Vorschläge erscheinen. Neben manueller Texteingabe ist allerdings auch komfortablere Auswahl möglich:

#### *Tag auswählen*

Tags können auch **aus einer Liste gewählt** werden. Dazu per Tastatur die ▼ Taste ("*Pfeil nach unten*"-Taste auf dem Cursor) oder auf das **Pfeilsymbol klicken**, das sich rechts neben dem Eingabefeld befindet.

#### *Tag entfernen*

Um **Tags vom Datensatz zu entfernen**, mit der Maus das Tag durch anklicken markieren und im Kontextmenü (rechte Maustaste) den Menüpunkt "Tags entfernen" aufrufen.

#### *Neue Tags anlegen*

Um Wildwuchs und damit Probleme bei der Auffindbarkeit durch Verwendung verschiedener Begriffe für die selbe Bedeutung zu vermeiden, werden gemeinsame Tags zentral von den Administrator\_innen gepflegt.

Anwender\_innen können höchstens "*persönliche Tags*" erstellen, die jedoch von anderen nicht gesehen werden können und im gemeinsamen Kontext wenig nutzen bringen.

Zum Anlegen gemeinsamer Tags also bitte an Personen mit Administrationsrechten wenden, die die weitere Vorgehensweise im Administrationshandbuch nachschlagen können.

### **Mehrere Datensätze kategorisieren / taggen**

Um mehreren oder vielen Adressen gleichzeitig ein Tag zu vergeben ist das nicht nur in der Bearbeiten-Maske, sondern **auch in der viele Adressen fassenden [Listenansicht](#page-1-0)** möglich.

#### *Taggen in der Listenansicht*

Dazu in der **Listenansicht**

1.) den gewünschten Datensatz bzw. mehrere oder alle **Datensätze aus der Liste auswählen** 

#### **bzw. markieren**

- 2.) im per **rechter Maustaste** geöffneten **Kontextmenü** den Menüpunkt **"***Tag hinzufügen***"** aufrufen.
- 3.) Im sich öffnenden Fenster kann das gewünschte Tag **eingegeben** werden, wobei ab dem dritten Buchstaben passende Vorschläge erscheinen.

Statt per Texteingabe können Tags auch **aus einer Liste gewählt** werden. Dazu das **Pfeilsymbol anklicken**, das sich rechts neben dem Eingabefeld befindet oder ▼ Taste ("*Pfeil nach unten*"-Taste auf dem Cursor) drücken.

#### *Tags von mehreren Datensätzen entfernen*

Um zuvor vergebene Tags wieder von den Datensätzen zu **entfernen**, analog dazu im per rechter Maustaste geöffneten **Kontextmenü** "Tags entfernen" aufrufen. Dann im sich öffnenden Fenster die **Tags auswählen, die entfernt werden sollen** und zuletzt auf *OK* drücken.

#### *Dubletten zusammenführen*

Ist derselbe Kontakt aus versehen oder durch Importe doppelt vorhanden, können beide Datensätze in einer Listenansicht relativ leicht zu einem einzigen Adressdatensatz "zusammengeführt" werden:

- 1.) Beide Adressen markieren (beim zweiten Datensatz die linke Maustaste nur bei gedrückter *Strg*-Taste klicken)
- 2.) Kontextmenü öffnen (rechte Maustaste)
- 3.) Dort den Menüpunkt "*Kontakte Zusammenführen*" wählen
- 4.) Unter "Aktion" (ganz oben) priorisieren, welcher der beiden Datensätze aktueller ist bzw. bevorzugt werden soll, falls die selben Datenfelder unterschiedliche Werte enthalten
- 5.) Mit OK bestätigen (rechts unten)

#### <span id="page-6-1"></span>*Exportieren von Datensätzen*

Um Adressen und Adresslisten auch außerhalb des Verwaltungssystems mit weiterer Software verwenden zu können um z.B. [Emailnewsletter](#page-6-0) oder [Serienbriefe](#page-7-0) zu verschicken oder auch ohne Internetverbindung oder Zugriff auf das System Adressdaten nutzen zu können, ist es möglich Daten in verschiedenen Formaten zu exportieren:

**Markieren Sie die zu exportierende(n) Adresse(n)** und klicken Sie auf "Kontakt(e) exportieren":

1.) **Markieren**:

<span id="page-6-0"></span>**Eine** Adresse: Um einen Datensatz zu exportieren, wählen Sie diesen mittels Mausklick in der Liste aus.

**Mehrere** Adressen: Um mehrere Adressen zu exportieren, diese Markieren (beim Klicken auf weitere Adressen die Strg-Taste gedrückt halten).

**Viele** Adressen: Um alle angezeigten Adressen zu exportieren (z.B. das ganze Adressbuch oder alle Adressen des gefilterten Tags), markieren Sie alle Adressen durch Klick auf die Statusanzeige "*1 ausgewählt*" (rechts oben unter der der Suchmaske) und dem Menüpunkt "*Alle Seiten auswählen*"

#### 2.) **Exportieren**:

Drücken Sie danach den **Button** "*Kontakt(e) exportieren*".

#### 3.) **Format wählen**:

Sie haben nun die Wahl zwischen verschiedenen **Dateiformaten**:

*CSV*: Dieses offene Tabellen-Format lässt sich von fast allen Tabellenkalkulationsprogrammen wie *Microsoft Excel* oder *OpenOffice Calc* öffnen.

*PDF*: Leicht druckbares und leicht lesbares Dokument (u.a. mit *Acrobat Reader)*. Nicht für automatische Weiterverarbeitung wie Import in andere Datenbanken, Etikettendruck oder Serienbriefe geeignet.

*ODS*: Tabelle im *OpenOffice*-Format.

*XLS*: Tabelle im *Microsoft-Excel*-Format.

### **E-Mail-Verteiler für externes Mailprogramm erstellen**

Falls Sie zum Versenden eines E-Mail-Newsletters nicht die integrierte E-Mail-Anwendung der Groupware selbst verwenden möchten, verfahren Sie wie beim Erstellen eines Serienbriefes, indem Sie die z.B. mit dem Tag "*E-Mail Newsletter XY*" versehenen Adressen **[exportieren](#page-6-1)** und die in der Tabellenspalte *Email* enthaltenen Daten in das BCC Feld Ihres E-Mailclients oder als Adressquelle Ihres Newsletterprogrammes verwenden.

### <span id="page-7-0"></span>**Datenquelle für Serienbrief erstellen**

Um einen Serienbrief zu erstellen, **[exportieren](#page-6-1)** Sie die gewünschte Adressliste im **CSV-Format**:

- 1.) Filtern Sie dazu alle Adressen, die den Serienbrief erhalten sollen, z.B. durch Wahl eines Adressbuches oder Favoriten oder durch entsprechende Suchfilter (z.B. Tag ist *"Mitglied"*)
- 2.) Wählen Sie alle angezeigten Adressen aus (das Vorgehen ist unter "**Datensätze [exportieren"](#page-6-1)** näher beschrieben)
- 3.) Drücken Sie den Button "Kontakte exportieren"
- 4.) Wählen Sie als Format CSV
- 5.) Verwenden Sie die so erstellte Datei in *[Microsoft Word](http://office.microsoft.com/de-de/word-help/erstellen-und-drucken-von-briefen-und-anderen-dokumenten-mithilfe-des-seriendrucks-HA010081976.aspx)* oder in *[OpenOffice Text](http://www.openoffice.org/de/doc/oooauthors/writer/11-die-serienbrieffunktion-benutzen.pdf)* als "**Datenquelle**" der Serienbrieffunktion

# **Zugriffsrechte**

Die Festlegung, welche Gruppen, Abteilungen oder Personen Zugriff auf den Datensatz haben, geschieht hauptsächlich durch die Auswahl des Speicherortes.

Im Falle von Adressen ist dies also des **zum Speichern ausgewählte Adressbuch**.

Dieses kann in den [Bearbeitungsmasken](#page-3-2) unten links unter "Gespeichert in:" ausgewählt werden.

# <span id="page-8-0"></span>**Verknüpfen von Datensätzen**

klicken und die

Anfangsbuchstaben des zu

Um einen Datensatz mit anderen Daten zu verknüpfen, wie z.B. mit zugehörigen Projekten, Terminen, Dokumenten und diese somit innerhalb des Datensatzes ohne zusätzliche Suchen direkt verfügbar zu machen, wählen Sie in der Bearbeitungsmaske den **Tab/Reiter "Verknüpfungen":** 

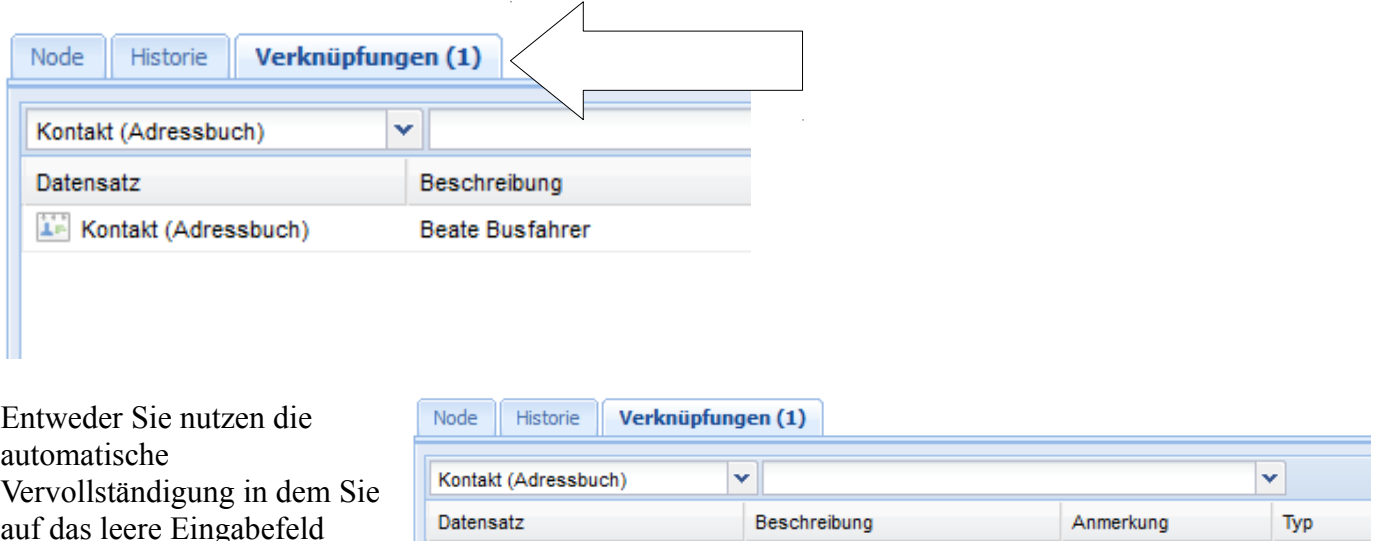

**Beate Busfahrer** 

verknüpfenden Datensatzes eingeben (bei der Datenart Kontakt wäre das eine entsprechende Adresse).

Sie können aber auch ohne zu Tippen mit einem Klick auf das **Pfeilsymbol** das Auswahlmenü öffnen. In diesem können Sie jetzt die zu verknüpfenden Adressbucheinträge aus einer Liste auswählen:

**IF Kontakt (Adressbuch)** 

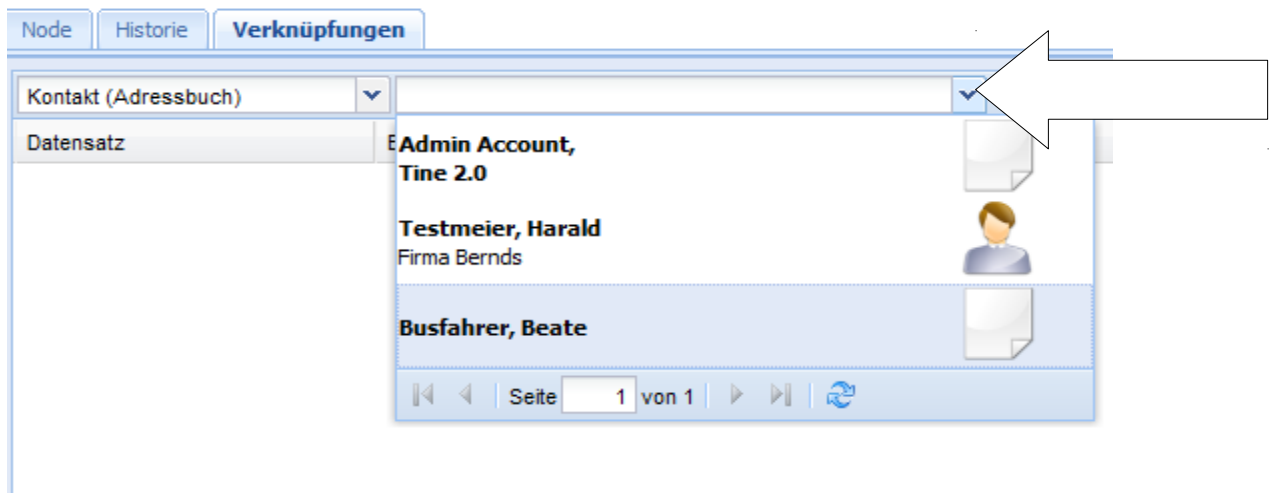

Das Dokument ist nun mit der Adresse **beidseitig verknüpft**: In der Adressmaske ist im Reiter "Verknüpfungen" das Dokument zugänglich sowie umgekehrt im Dokument im Reiter "Verknüpfungen" die Adresse.

Eben wurde diese Verknüpfung zur Adresse in der Eigenschaften-Maske des Dokument hergestellt. Auf gleiche Weise ist auch der umgekehrte Weg möglich, also innerhalb der Adressmaske das Dokument zu verknüpfen.

Neben der Verknüpfung von Adressen mit Dokumenten ist ebenso eine Verknüpfung mit Aufgaben, Terminen und Projekten sowie auch anderen Dateien und jeglichen anderen Objekten mit- und untereinander möglich.

# **Dokumenten- und Dateiverwaltung**

Um beliebige Dateien (z.B. Textdokumenten, Bilder oder Excel-Tabellen) innerhalb der Groupware zu verwalten, öffnen Sie die Anwendung **"Dateimanager**" (siehe [Anwendung öffnen\)](#page-1-1).

### *Dokument hochladen*

Um Dateien hochzuladen gibt es zwei Möglichkeiten:

Button Hochladen: Links oben befindet sich der Button "Hochladen". Damit öffnet sich ein Dialog, in dem Sie die gewünschte Datei auswählen können.

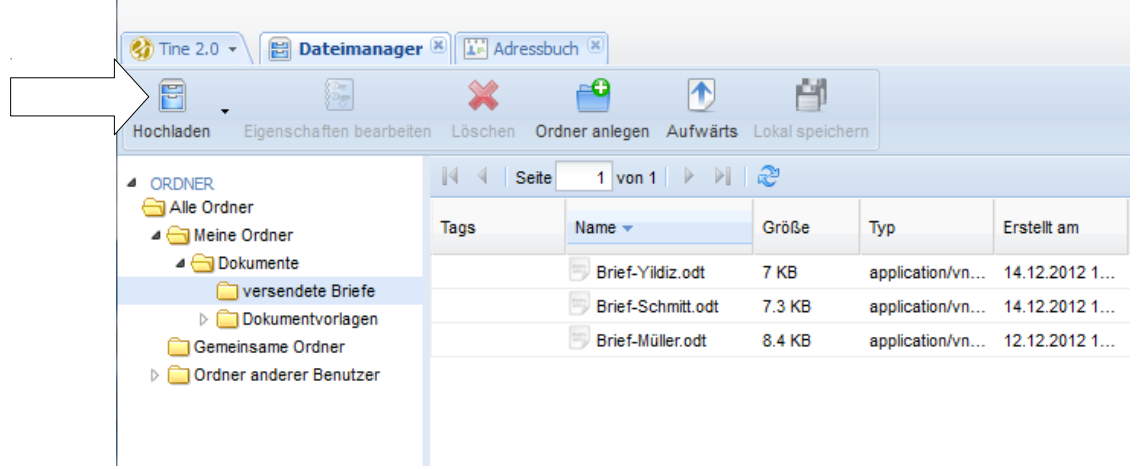

**Drag & Drop**: Falls der Ordner, in dem sich die Datei befindet bereits in einem lokalen Dateimanager geöffnet ist oder auf dem Desktop liegt, müssen Sie diese nicht per Dialog auswählen, sondern können die gewünschte Datei auch einfach per **Drag & Drop** mit der Maus in die Dateiliste des geöffneten Ordners ziehen.

## *Dokumente taggen, beschreiben oder verknüpfen*

Wie andere Datenarten, können auch Dateien mit Zusatzdaten wie Tags oder Beschreibungen versehen sowie mit anderen Datensätzen verknüpft werden. Wegen der Besonderheiten von Dateien (diese sollen gewöhnlich mit zugehörigen Anwendungen geöffnet werden) ist ein kleiner Umweg über "*Eigenschaften bearbeiten*" nötig:

- 1.) Wählen Sie in der Dateienliste das entsprechende Dokument mit nur einem Klick aus, anstatt es mit Doppelklick in der entsprechenden externen Anwendung zu öffnen
- 2.) Klicken Sie dann im **Hauptmenü** "*Eigenschaften bearbeiten"*

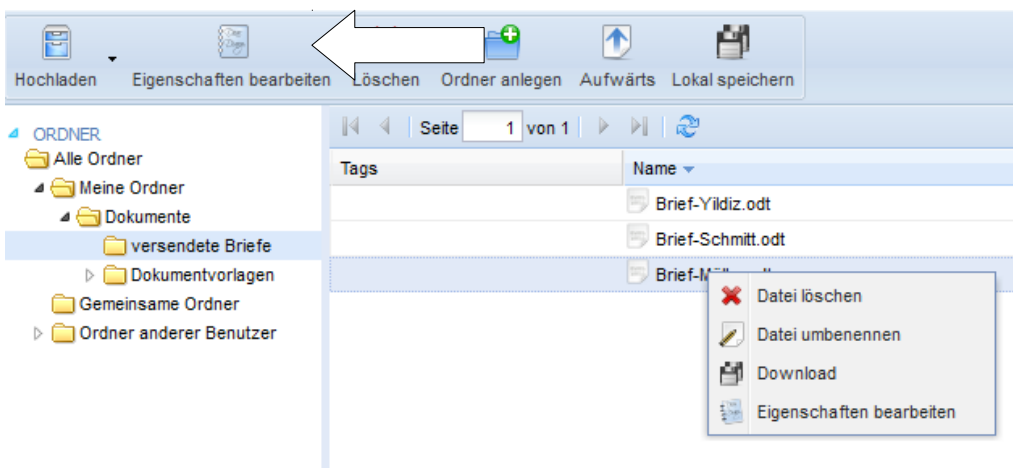

<span id="page-10-1"></span>Alternativ öffnen Sie das **Kontextmenü (rechte Maustaste)** zur verknüpfenden Datei und wählen dort den Menüpunkt "Eigenschaften bearbeiten"

3.) Nachdem Sich dadurch die Eigenschaftenmaske der Datei geöffnet hat, können Sie das geöffnete Dokument wie gewohnt [Taggen](#page-10-1) oder mit anderen Daten wie z.B. der Empfängeradresse [verknüpfen.](#page-8-0)

### *Brief erstellen*

Möchten Sie ein Dokument effizient aus einer Vorlage erstellen und das versendete Dokument zukünftig auch ohne Suche direkt beim jeweiligen Kontakt unter Verknüpfungen anzeigen lassen?

Möglicher Arbeitsschritte zum Erstellen eines Briefes aus einer Vorlage und verknüpfen mit der Empfängeradresse sind folgende:

- 1.) **Dateiverwaltung öffnen**: Öffnen Sie die **Dateiverwaltung** (siehe [Anwendung wählen\)](#page-1-1)
- 2.) **Vorlage suchen**: Suchen Sie die gewünschte Vorlage wie z.B. die Datei "*Standardbriefkopf*" im Ordner "*Vorlagen"* (siehe [Suchen und Filtern\)](#page-2-0)
- 3.) **Öffnen Sie die Vorlage** mit in Ihrer Textverarbeitung durch **Doppelklick** oder den Hauptmenüpunkt "Lokal speichern"
- 4.) **Speichern unter**: Das neue Dokument **lokal unter einem neuen Namen speichern**

Denn es soll ja nicht die gerade gewählte Vorlage überarbeitet sondern ein neues Dokument erstellt werden. Unterstützt das jeweilige Programm Vorlagen (z.B. OpenOffice), reicht gewöhnliches Speichern, es wird dann automatisch nach einem neuen Dateinamen gefragt.

- 5.) **Drucken oder Anhängen:** Drucken Sie das Dokument aus und verschicken Sie es oder verschicken Sie es alternativ als Anhang einer E-Mail
- 6.) **Hochladen**: Laden Sie das Dokument in das dafür vorgesehene Verzeichnis hoch (z.B. in den Ordner "*gesendete Briefe*" oder in den Ordner "*Kundenname*")
- 7.) Warten Sie bis der Upload abgeschlossen ist
- <span id="page-10-0"></span>8.) **Eigenschaften bearbeiten**: Öffnen Sie die Eigenschaften der hochgeladenen Datei (Hauptmenü → "*Eigenschaften bearbeiten*", siehe ["Dokumenteigenschaften"](#page-10-0))
- 9.) **Empfängeradresse verknüpfen**: Verknüpfen Sie dort den hochgeladenen Brief mit der Empfängeradresse (siehe ..Datensätze verknüpfen")
- 10.) Versehen Sie ihn bei Bedarf mit weiteren Metadaten, wie z.B. Tags oder

Beschreibung.

Handelt es sich um einen Brief, ist es sinnvoll diesen mit der Empfängeradresse sowie z.B. mit dem vielleicht zugehörigen Projekt (z.B. Kampagne) zu verknüpfen, damit er ohne manuelles Suchen in Ordnern direkt im Kontext der zugehörigen Adresse bzw. des zugehörigen Projekts zugänglich ist.

Dies geschieht auf die gleiche Weise wie bei anderen Anwendungen im **Tab / Reiter ["Verknüpfungen"](#page-8-0)**.

# *Dokumentvorlage einpflegen*

Große Teile vielfach verwendeter Dokumentteile bleiben gleich und sollten nicht jedes mal aufs Neue angelegt oder aus anderen Dokumenten kopiert werden, und sei es nur der Briefkopf. Um neue Dokumente automatisch mit solchen oft gleichen Dokumentteilen auszustatten, sollten neue Dokumente aus entsprechenden Vorlagen, die Sie z.B. im Ordner Vorlagen ablegen können, generiert werden:

- 1.) Erstellen Sie eine Vorlage in Word oder OpenOffice
- 2.) Speichern Sie diese lokal nicht als Dokument, sondern im Vorlagenformat ab
- 3.) Die Anwendung Dateimanager aufrufen
- 4.) Dort in den Ordner "Vorlagen" wechseln
- <span id="page-11-0"></span>5.) Laden Sie die Vorlagen hoch (siehe "[Dokument hochladen"](#page-11-0))

# **Kalender**

Ebenso wie Adressen oder Dokumente und Dateien, können auch gemeinsam Termine und Aufgaben verwaltet und beispielsweise mit Adressen oder Projekten verknüpft werden. Dazu die Anwendung *Kalender* oder *Aufgaben* aufrufen.

Da der Kalender eine grafische Kalenderansicht erlaubt, kann dort ein neuer Termin auch durch Aufziehen angelegt werden: Dazu einfach die linke Maustaste ab der gewünschten Uhrzeit gedrückt halten und bei der Endzeit loslassen.

# **Weiterführende Informationen**

Informationen zu den vielfältigen weiteren Features, die viel alltägliche Arbeit erleichtern können, finden Sie in der Dokumentation unter [http://www.tine20.org/wiki/index.php/Main\\_Page](http://www.tine20.org/wiki/index.php/Main_Page)